## **29 Commerce international**

Dolibarr inclut des fonctionnalités permettant de gérer votre activité à l'international : gestion des incoterms, prise en charge des devises étrangères et traduction de vos documents commerciaux dans la langue du tiers.

## <span id="page-0-0"></span>**29.1. Mentionner les incoterms**

Dans le cadre d'échanges à l'international, les incoterms, contraction de l'anglais International commercial terms [que l'on traduit en français par C.I.V. pour Conditions Internationales de Vente] permettent de fixer les limites de responsabilité entre un vendeur et un acheteur sur les questions de chargement, de transport, de type de transport et d'assurances jusqu'à la livraison. Les incoterms sont toujours suivis du lieu de destination de la marchandise.

Pour de plus amples informations sur leur usage et les responsabilités qui en découlent, notamment en termes documentaires, des administrations et institutions telles que les [douanes](http://www.douane.gouv.fr) ou la [Chambre de Commerce Internationale](https://iccwbo.org) et leur site internet pourront vous renseigner. Vous pouvez également vous rapprocher de votre chambre de commerce ou de votre établissement bancaire.

Si vous vendez des produits à des clients établis à l'étranger, vous pourrez ajouter l'incoterm sur vos factures à l'aide de Dolibarr. Pour cela, activez le module Incoterm dans la [liste des modules.](#page-0-0) Il ne nécessite pas de paramétrage. Sa simple activation ajoute le champ INCOTERM sur les fiches des documents commerciaux et des tiers dès leur page de création.

De la même manière que pour les modes et conditions de règlement, vous pouvez associer un incoterm donné à un tiers. Ce dernier sera alors automatiquement repris sur les documents commerciaux émis depuis sa fiche.

Sur la fiche d'un tiers, lors de la création d'un document commercial ou en modification de celui-ci, sélectionnez l'incoterm dans la liste déroulante et saisissez la ville de destination de la marchandise.

<span id="page-1-0"></span>**Figure 29.1 :** Liste de sélection d'un incoterm

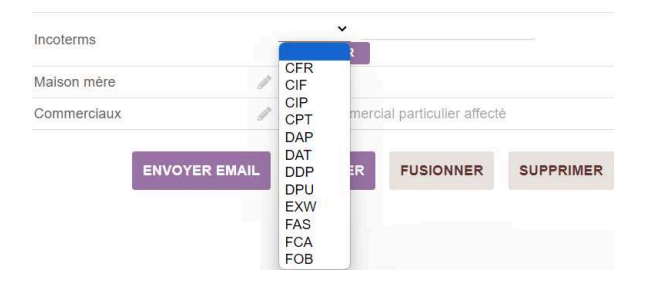

*Note > Les entrées des listes déroulantes peuvent être modifiées via les [dictionnaires de Dolibarr](#page-1-0). Le dictionnaire permettra de n'activer que les incoterms dont vous avez besoin pour alléger votre liste déroulante et d'apporter les modifications nécessaires pour être en règle avec les incoterms en vigueur.*

Sur vos documents commerciaux, l'incoterm s'affichera au-dessus de la note publique.

**Figure 29.2 :** Mention de l'incoterm sur l'édition de la proposition commerciale

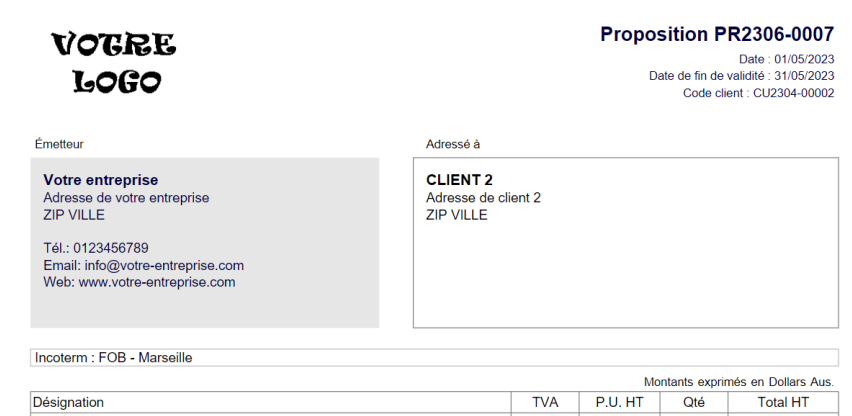

L'incoterm sera repris du document source vers les autres documents issus de celui-ci, par exemple depuis une proposition commerciale vers une commande ou une facture.

## **29.2. Gérer les devises étrangères**

L'utilisation de devises requiert un [paramétrage préliminaire](#page-2-0) de chacune de celles dont vous aurez besoin. Sur les fiches des tiers, un champ DEVISE sera ajouté permettant la sélection, pour chacun d'eux, de la devise par défaut à utiliser.

*Note > La liste de sélection de la devise sur les fiches des éléments reprendra les devises pour lesquelles vous aurez fixé un taux de change dans la configuration du module.*

Sur les documents commerciaux destinés aux tiers pour lesquels vous avez défini une devise, les lignes de contenu seront complétées d'une colonne DEVISE calculant le prix du produit dans la devise attribuée au client.

**Figure 29.3 :** Conversion en devises des lignes des documents commerciaux

| Þ                       | Proposition commerciale                | <b>Contacts/Adresses</b><br><b>Notes</b>                                                            | Fichiers joints 1 | Suivi              |                               |         |   |            |             |                                              |   |               |
|-------------------------|----------------------------------------|----------------------------------------------------------------------------------------------------|-------------------|--------------------|-------------------------------|---------|---|------------|-------------|----------------------------------------------|---|---------------|
|                         | (PROV10)<br>Réf. client /:<br>ь.<br>マノ | <b>■ CLIENT 2 (Autres propositions)</b>                                                             |                   |                    |                               |         |   |            |             | <b>Retour liste</b><br>Brouillon (à valider) |   | $\rightarrow$ |
| Remises                 |                                        | Ce client n'a pas de remise relative par défaut.<br>Ce client n'a pas ou plus de crédit disponible. |                   |                    | Montant HT, devise d'origine  |         |   |            |             |                                              |   | \$120,00      |
| Date de proposition     |                                        | ₡ 04/11/2023                                                                                        |                   |                    | Montant TVA, devise d'origine |         |   |            |             |                                              |   | \$24,00       |
| Date de fin de validité |                                        | // 04/12/2023                                                                                       |                   |                    | Montant TTC, devise d'origine |         |   |            |             |                                              |   | \$144,00      |
| Conditions de règlement |                                        | P                                                                                                   |                   | Montant HT         |                               |         |   |            |             |                                              |   | 100,00 €      |
| Mode de règlement       |                                        | v                                                                                                   |                   | <b>Montant TVA</b> |                               |         |   |            |             |                                              |   | 20,00€        |
| Date de livraison       |                                        | v                                                                                                   |                   | <b>Montant TTC</b> |                               |         |   |            |             |                                              |   | 120,00 €      |
|                         | Délai de livraison @                   | v                                                                                                   |                   |                    |                               |         |   |            |             |                                              |   |               |
|                         | Méthode d'expédition                   | $\mathcal{J}$                                                                                       |                   |                    |                               |         |   |            |             |                                              |   |               |
| Origine                 |                                        | P                                                                                                   |                   |                    |                               |         |   |            |             |                                              |   |               |
| <b>Devise</b>           |                                        | / USD - Dollars US                                                                                  |                   |                    |                               |         |   |            |             |                                              |   |               |
|                         | Taux de change de la devise            | $(1.2118D - 4.4112)$<br>1,2<br>$\mathcal{J}$<br>Mettre à jour le taux de devise                     |                   |                    |                               |         |   |            |             |                                              |   |               |
| Incoterms               |                                        | P                                                                                                   |                   |                    |                               |         |   |            |             |                                              |   |               |
|                         |                                        |                                                                                                    |                   |                    |                               |         |   |            |             |                                              |   |               |
|                         | <b>Description</b>                     |                                                                                                    | TVA $\mathcal{P}$ | P.U. HT            | P.U net<br>(devise)           | P.U TTC |   | Qté Réduc. | Total<br>HT | <b>Total HT</b><br>(devise<br>d'origine)     |   |               |
|                         | PDT B - Produit B                      |                                                                                                    | 20%               | 100,00             | 120,00                        | 120,00  | 1 |            | 100,00      | 120,00                                       | î |               |

<span id="page-2-0"></span>Notez le lien METTRE À JOUR LE TAUX DE DEVISE. Cliquer dessus vous ouvrira le champ du taux de conversion défini dans la configuration du module pour le modifier à la volée sur le document.

La partie supérieure droite de la fiche du document indique les montants dans votre devise et dans celle définie par défaut sur le tiers.

Lors de la saisie des règlements de vos clients, vous devrez saisir le montant dans l'une ou l'autre des devises, la conversion étant automatisée.